# HCPC Classified Staff Performance Appraisal Training

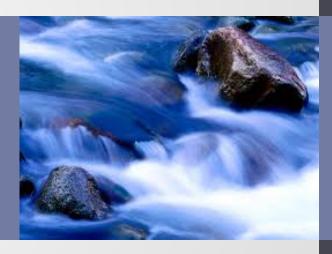

## Course Objectives

- Understand the performance appraisal process
- Learn how to access Perform2Achieve
- Understand the HCPC Classified Appraisal form
- Understand how to complete your self-review in Perform2Achieve
- Learn how to print your appraisal form for your performance discussion with your manager
- Learn how to sign your appraisal form in Perform2Achieve

# Appraisal Requirements

#### Required

 All HCPC Classified Employees not in there probationary period are required to complete an annual appraisal at this time.

#### <u>Probationary Employees - Not Required</u>

- Employees hired March 1 August 31 are in their probationary period
- Managers should follow the probationary review process for these employees.

## Performance Appraisal Process

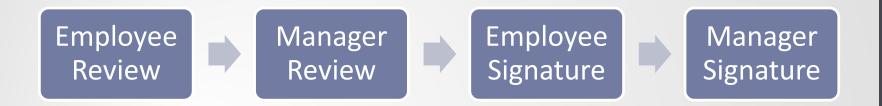

# HCPC Classified Staff Appraisals

#### Overview

HCPC Classified employees are evaluated on the criteria below using a weighted appraisal form that calculates the overall rating.

UTHealth
Performance
Standards

•40%

Job Specific Competencies

•60%

### **UTHealth Performance Standards**

The UTHealth performance standards account for 40% of the overall evaluation score.

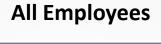

Demonstrates Personal Effectiveness and Accountability

Delivers Quality Student, Patient and Customer Services

Exhibits Teamwork and Collaboration

Exemplifies Strong Ethics, Integrity and Respect for Others

Adheres to All Work Environment, Health, Safety and Compliance Standards

#### **People Managers Only**

Leads and Develops Others

Promotes and Values Diversity

Sets Vision, Strategy and Priorities for Areas of Responsibility

Employees who are not people managers should select a rating of "Not Applicable" for these standards.

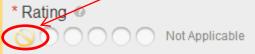

## Job Specific Competencies

- The job specific competencies account for 60% of the overall evaluation score.
- Job specific competencies are defined for each job code.
- All employees have been provided with a list of the job specific competencies for their job.
- If you have questions regarding your job specific competencies, talk to your manager.

## Rating Scale

| 1.0 – 1.49 | Unsatisfactory           |
|------------|--------------------------|
| 1.5 – 2.49 | Improvement Needed       |
| 2.5 – 3.49 | Fully Meets Expectations |
| 3.5 – 4.49 | Exceeds Expectations     |
| 4.5 – 5.00 | Exceptional              |

### HCPC CLASSIFIED APPRAISAL FORM

# HCPC Classified Staff Appraisal Form Layout

Employee Review Manager Review Employee Signature

Manager Signature

Support Incomplete Information Bar **Employee** Information Items Route Map UTHealth Performance Standards – 40% Job Specific Competencies – 60% Manager Summary of Overall Performance – Overall Rating Calculated Signatures

# **HCPC** Appraisal Form

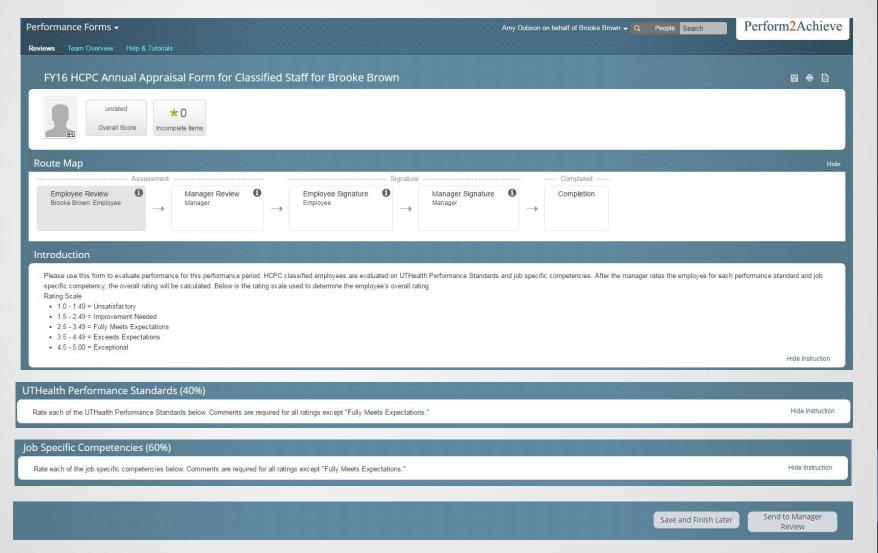

## Information Bar

### Incomplete Items

The "Incomplete Items" button on the information bar at the top of the page allows you to quickly move to that item in the form.

This feature is very useful if you have to save and close your appraisal form and return later to complete it.

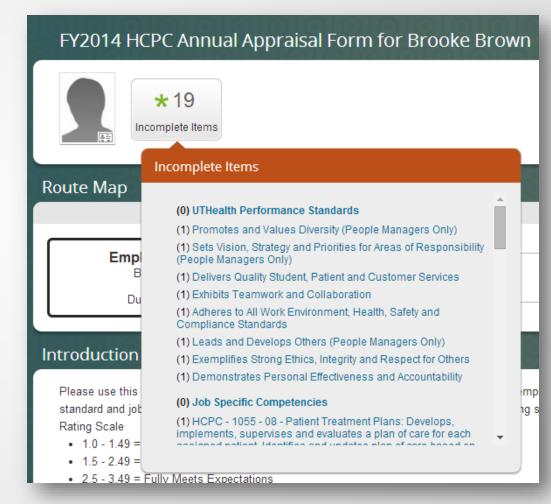

### **COMPLETING YOUR SELF-REVIEW**

## Steps for Completing Self-Review

Employee Review

Manager Review Employee Signature

Manager Signature

1

**Access Your Appraisal Form** 

゚゚゙゚ゔ

Rate and enter comments for UTHealth Performance Standards

3

Rate and enter comments for Job Specific Competencies

Δ

**Optional: Print Form for Discussion with Manager** 

**5** 

Save and Send to Manager Review

# Accessing You Appraisal

#### Method 1

Click on "Document Link" in the launch email notification from you UTHealth Outlook Inbox.

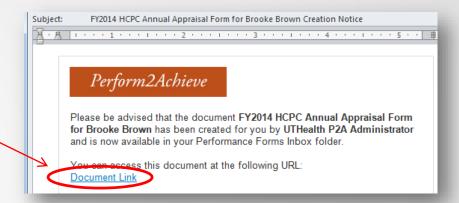

#### Method 2

- Log in to P2A https://go.uth.edu/perform2achieve
- From the "To Do" list, click on "Employee Review"

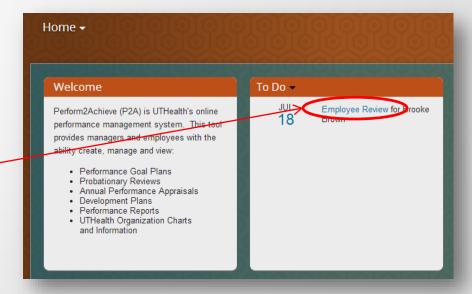

# Rating and Entering Comments UTHealth Performance Standards

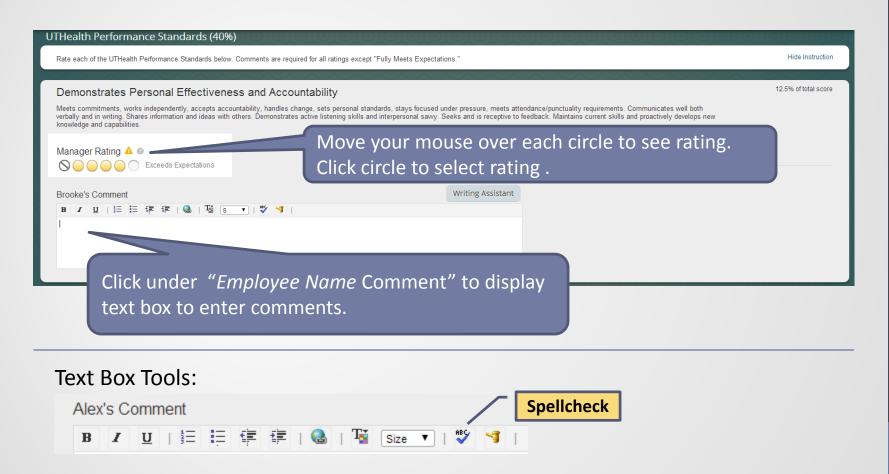

Note: Comments are required for all ratings except "Fully Meets Expectations"

# UTHealth Performance Standards Writing Assistant Tool

Writing Assistant data exists for each UTHealth performance standard and is designed to help employees and managers write their feedback.

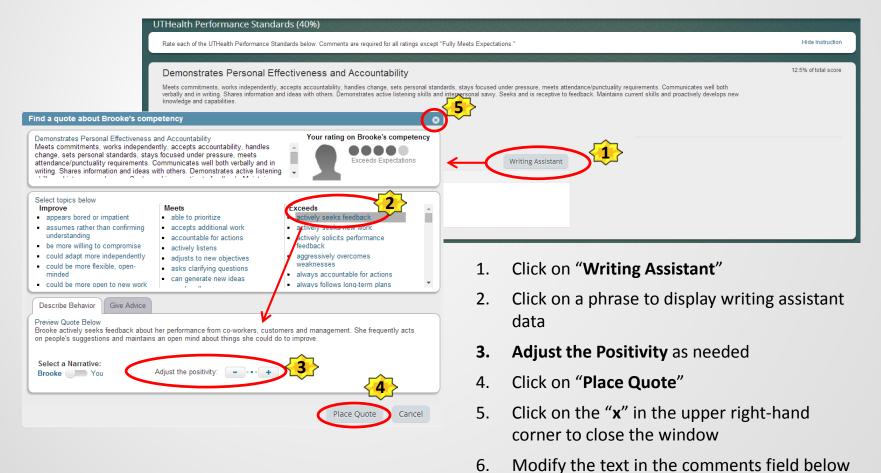

the rating as needed

# Rating and Entering Comments Job Specific Competencies

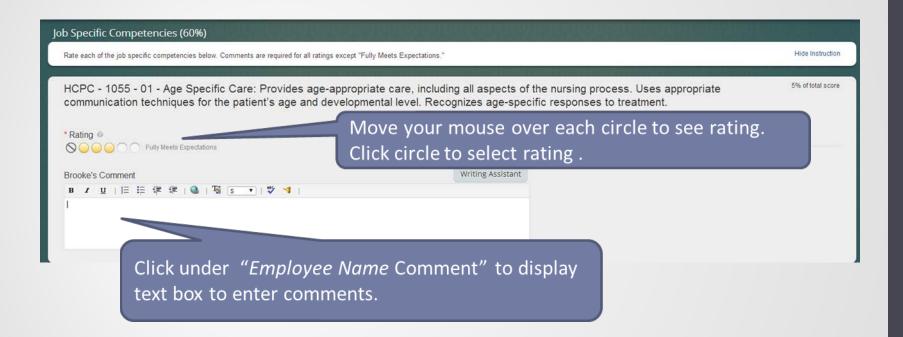

Note: Comments are required for all ratings except "Fully Meets Expectations"

# Printing Your Appraisal Form

## **Optional**

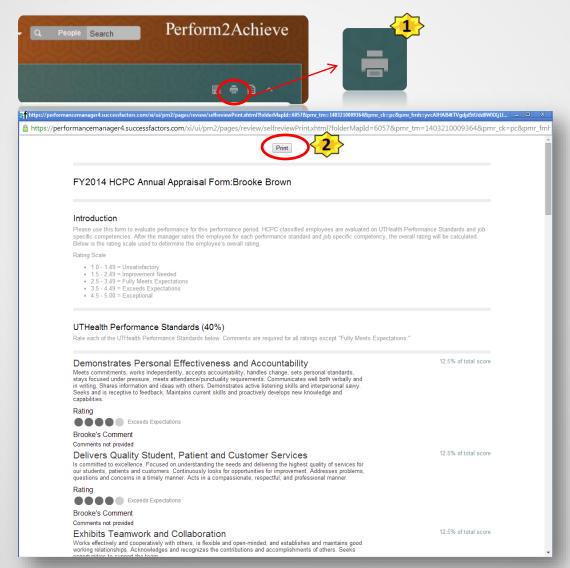

#### With the form open:

- 1. Click on the Print Icon
- 2. Click on the Print button at the top of the form

# Printing Your Appraisal Form Continued

- 3. Select printer
- 4. Set print options
- 5. Click "Print"

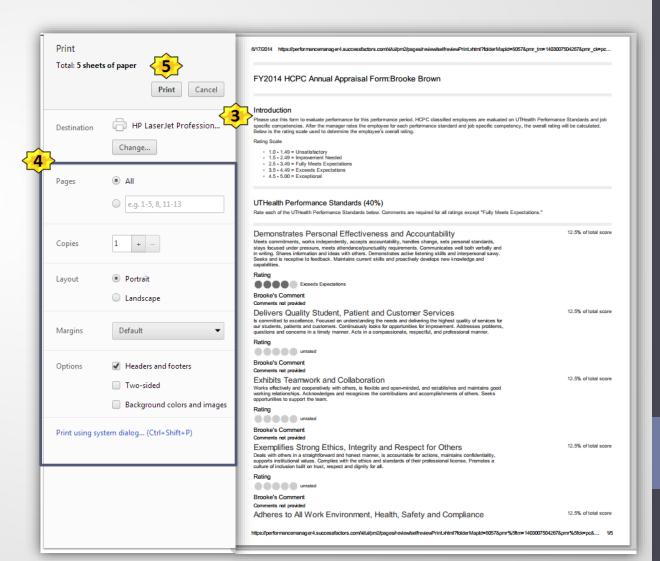

# Sending Your Appraisal to Manager Review

Once you have rated and enter comments for each UTHealth Performance Standard and Job Specific competency, click on "Send to Manager Review".

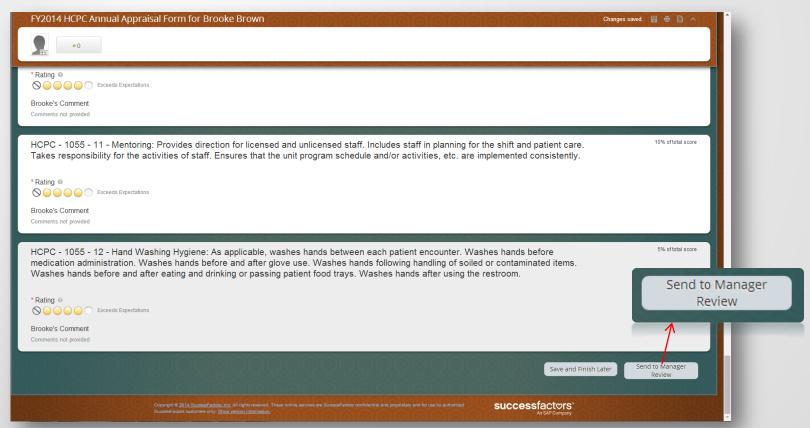

### SIGNING YOUR APPRAISAL FORM

## Signing Your Appraisal Form

Employee Signature Log in to P2A From "To Do", click on **Employee Signature Optional: add comments** Click on the "Sign and Send to Manager Signature" button

# Signing Your Appraisal Form

## 2 Methods for Accessing Your Form

#### Method 1

Click on "Document Link" in the P2A email notification from you UTHealth Outlook Inbox.

#### Perform2Achieve

Please be advised that the document FY2014 HCPC Annual Appraisal Form for Brooke Brown is now available in your PerformanceManager Inbox folder for your signature.

This document was last with Alex Anderson and is due on 09/30/2015.

Comments from Alex Anderson are:

You can assess this document at the following URL:

#### Method 2

- Log in to P2A <u>https://go.uth.edu/perform2achieve</u>
- From the "To Do" list, click on "Employee Signature"

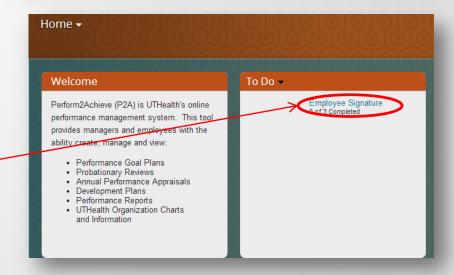

# Signing Your Appraisal Form

- 1. Scroll to the bottom of the form
- 2. OPTIONAL: enter comments
- 3. Click on the "Sign and Send to Manager Signature" button.

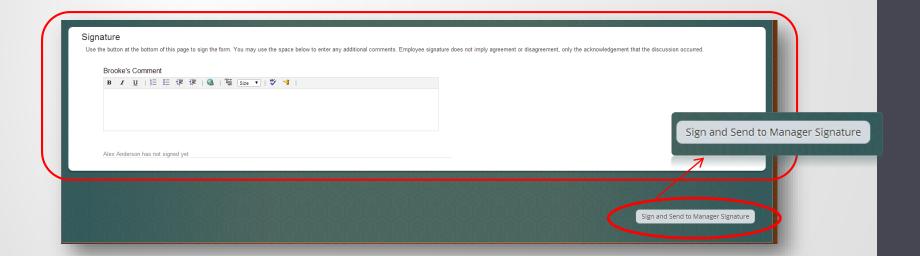

### Congratulations!

You have now completed your performance appraisal activities.